# **Harjoitusalustan käyttöohje**

Taisto-harjoitus 2023

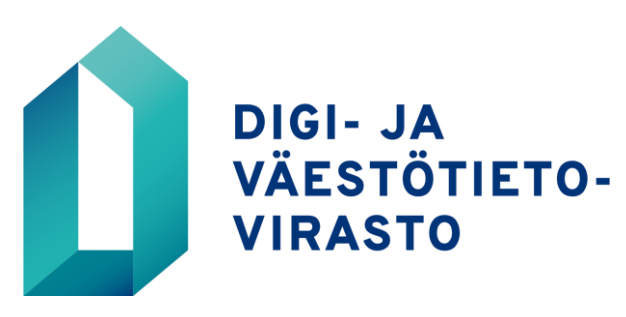

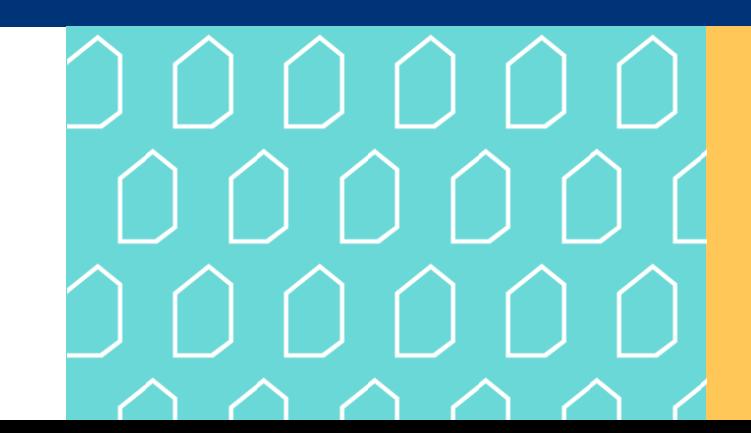

### **Sisäänkirjautuminen harjoitusalustalle**

- Harjoitusalustalle kirjaudutaan osoitteessa **taisto.trasim.fi**
- Tuetut verkkoselaimet ovat **Firefoxin** ja **Chromen**  viimeisimmät versiot. Jos käytössäsi ei ole kumpaakaan, voit käyttää Edgeä.
- Käyttäjätunnuksenasi toimii **työsähköpostiosoitteesi** (= sama sähköpostiosoite, johon sait ilmoituksen käyttäjätunnuksen aktivoinnista).
- Käytä salasanaa, jonka loit itsellesi käyttäjätunnuksen aktivoinnin yhteydessä.
- Jos unohdit salasanasi, voit tilata uuden "*Unohdin salasanani" -*linkin kautta.

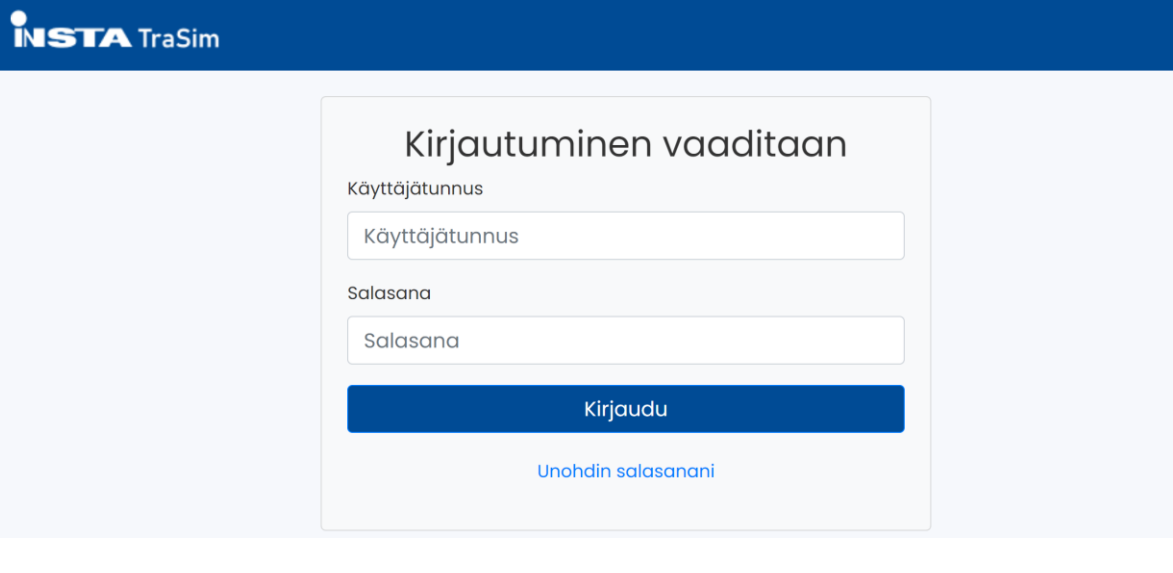

2

### **Ilmoitustaulu**

• Ilmoitustaulu tulee näkyville, kun kirjaudut Trasim-harjoitusalustalle ensimmäistä kertaa. Voit sulkea sen "*Sulje/Close"* -painikkeesta.

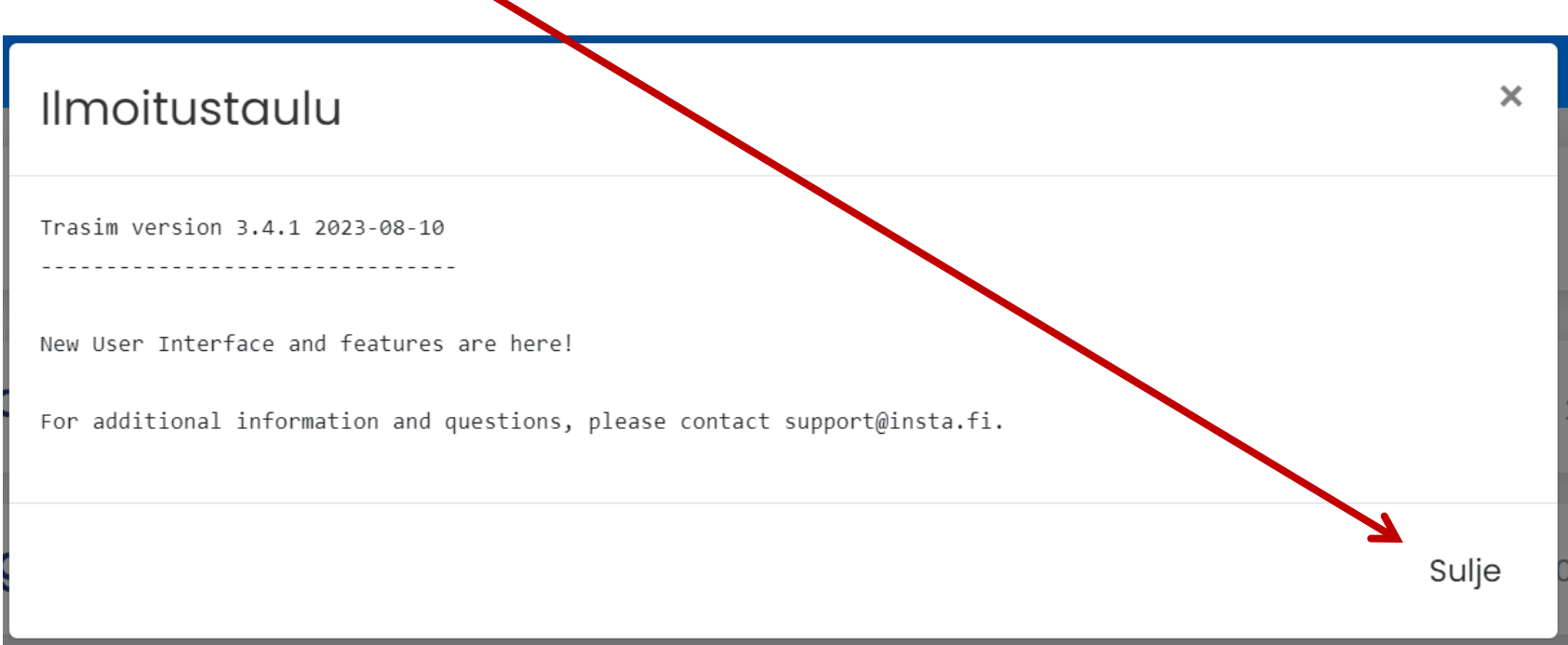

3

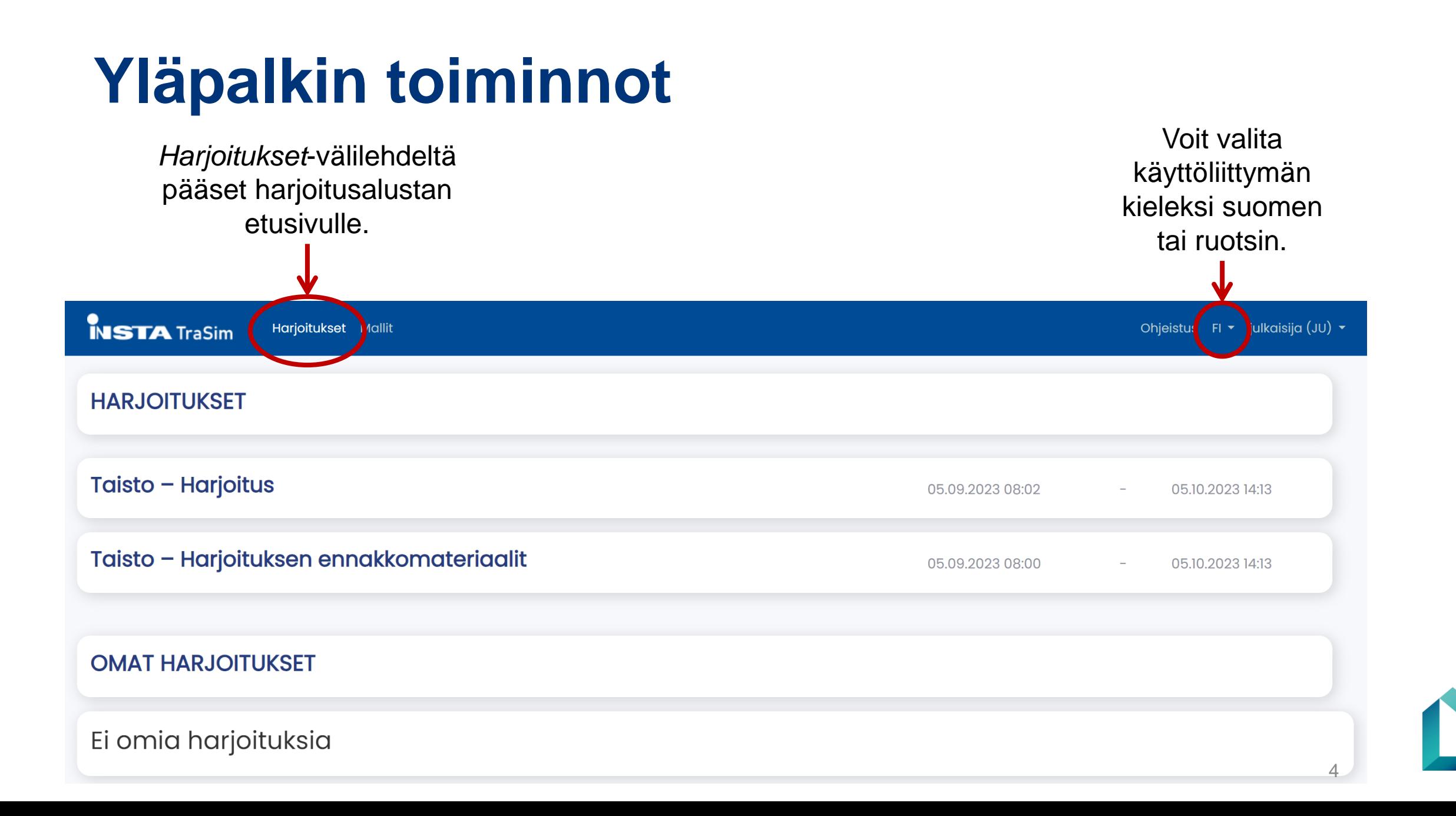

# **Yleisnäkymä**

Valitse "*Taisto – Harjoitus"*, jotta pääset aloitussivun kautta harjoituksen seurantanäkymään.

Ei omia harjoituksia

#### **Taisto – Harjoitus**

- Tämä seurantanäkymä on harjoituksen **pääsivu**, jossa julkaistaan kaikki harjoitukseen liittyvä sisältö: - Harjoituksen ohjeet - Harjoitustapahtumien tilannesyötteet - Harjoitustapahtumiin liittyvät tehtävät Harjoitukset Mallit **INSTA** TraSim - **Harjoitustiimien ei tule tehdä omia julkaisuja tälle sivulle. HARJOITUKSET** Taisto - Harjoitus 05.09.2023 08:02 05.10.2023 14:13 Taisto - Harjoituksen ennakkomateriaalit 05.09.2023 08:00 05.10.2023 14:13 **Taisto – Harjoituksen ennakkomateriaalit OMAT HARJOITUKSET** - Harjoituksen ennakkomateriaalit ovat nähtävillä tällä sivulla. - Tätä sivua **ei päivitetä** Taisto-harjoituksen aikana.

5

## **Viestintävastaavan näkymä**

**Viestintävastaavan** näkymä poikkeaa muista käyttäjistä, sillä hänellä on pääsy *"Taisto – Organisaation ulkoinen viestintä"* -osioon.

Taisto - Organisaation ulkoinen viestintä - Organisationens externa

Harioitukset Mallit

Taisto - Harjoituksen ennakkomateriaalit

#### **Taisto – Harjoitus**

- Tämä seurantanäkymä on harjoituksen **pääsivu**, jossa julkaistaan kaikki harjoitukseen liittyvä sisältö: - Harjoituksen ohjeet

- Harjoitustapahtumien tilannesyötteet
- Harjoitustapahtumiin liittyvät tehtävät
- **Harjoitustiimien ei tule tehdä omia julkaisuja tälle sivulle.**

### **Taisto – Organisaation ulkoinen viestintä**

- Harjoitustiimin **viestintävastaava** voi julkaista tällä sivulla organisaation **ulkoisia tiedotteita** sekä **Quacker-päivityksiä**.
- **HUOM.** Katso lisätiedot erillisestä "*Viestintävastaavan julkaisuohje*" -dokumentista!

#### **Taisto – Harjoituksen ennakkomateriaalit**

- Harjoituksen ennakkomateriaalit ovat nähtävillä tällä sivulla.
	- Tätä sivua **ei päivitetä** Taisto-harjoituksen aikana.

#### Ei omia harjoituksia

**OMAT HARJOITUKSET** 

**NSTA** TraSim

**HARJOITUKSET** 

**Taisto - Harjoitus** 

kommunikation

### **Harjoituksen aloitussivu**

Valittuasi etusivulta harjoitussivun (*"Taisto – Harjoitus"*), siirryt harjoituksen aloitussivulle. Tältä sivulta löydät harjoitukseen liittyviä ohjeita. Harjoituksen seurantanäkymään pääset valitsemalla "*Siirry harjoitukseen"*.

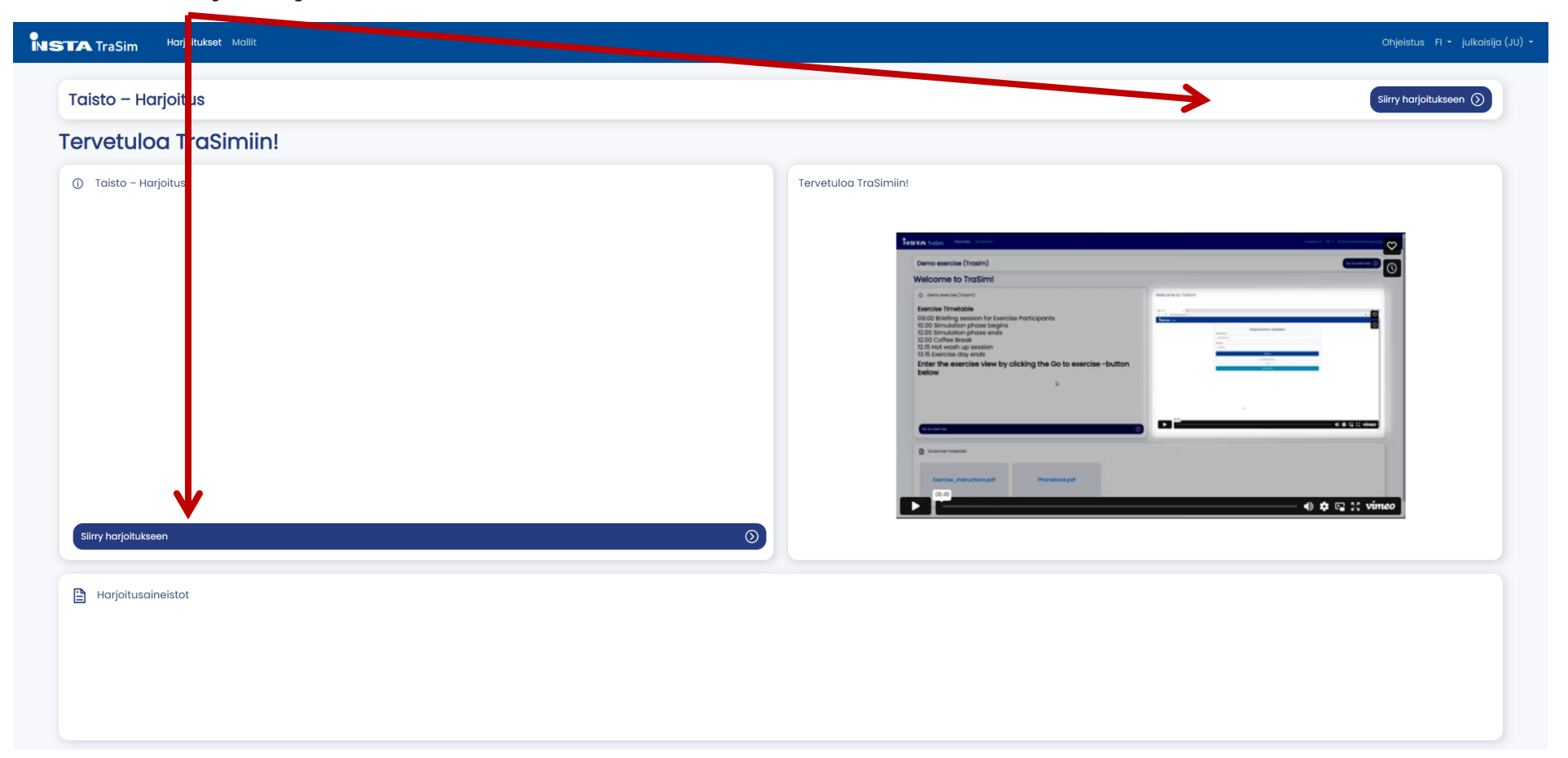

## **Harjoituksen seurantanäkymä**

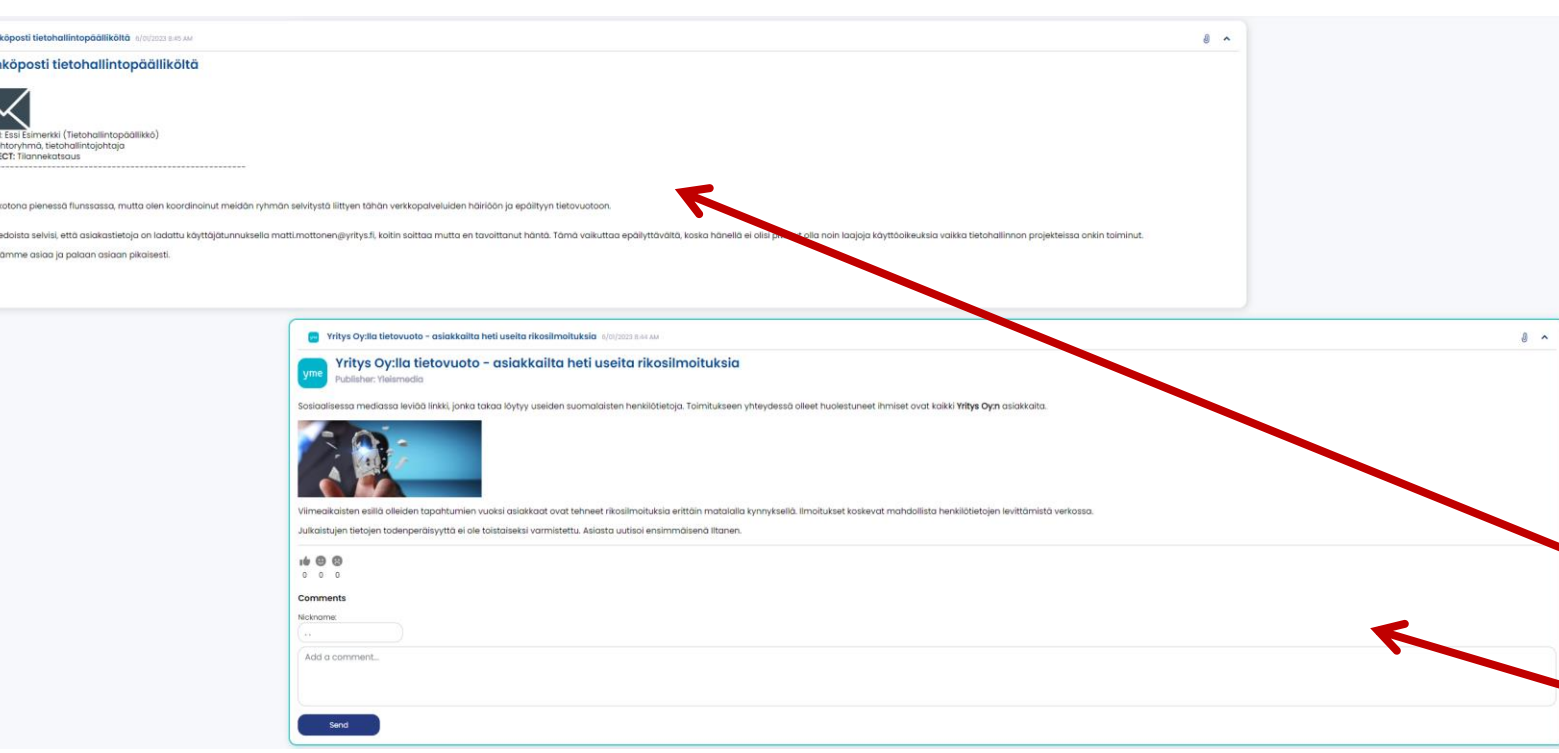

 $\begin{array}{c}\n\hline\n\text{ROM} \\
\hline\n\text{ROM} \\
\hline\n\text{O} \\
\text{SUBJ}\n\end{array}$ 

- Harjoitus etenee *"Taisto – Harjoitus"* -seurantanäkymän kautta.
- Uudet harjoitussisällöt ilmestyvät automaattisesti **sivun yläreunaan**.
- Voit vierittää näkymää, jotta pääset tarkastelemaan aiempia sisältöjä.
	- Muista kuitenkin palauttaa vieritys sivun ylälaitaan, jotta huomaat uusimmat sisällöt heti, kun ne julkaistaan.
	- **Vasemmalla puolella** ovat harjoituksen tilannetiedot ja tehtävät.
	- **Oikealla puolella** ovat some-julkaisut ja verkkomedian uutiset.
- Ensimmäiset harjoitussisällöt julkaistaan vasta harjoituspäivänä.

### **HUOM.** Tämä kuvituskuva ei sisällä Taisto-harjoituksen materiaalia. <sup>8</sup>

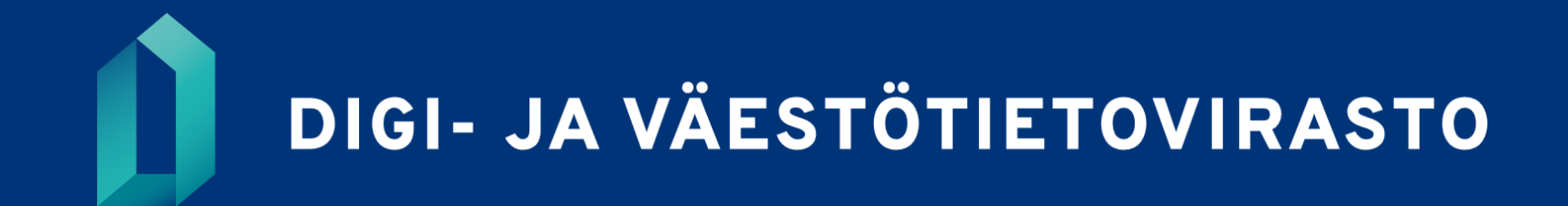

dvv.fi